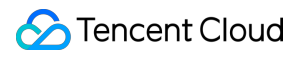

# **GPU Cloud Computing AI Optimization Product Documentation**

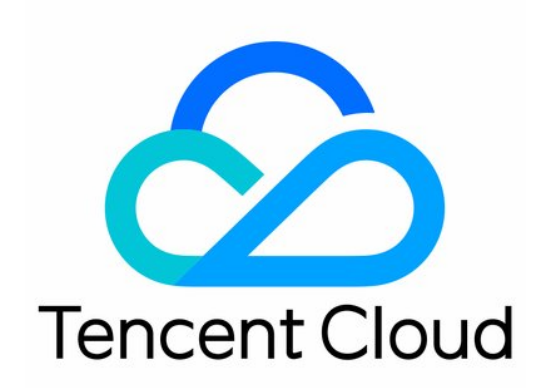

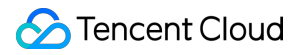

#### Copyright Notice

©2013-2022 Tencent Cloud. All rights reserved.

Copyright in this document is exclusively owned by Tencent Cloud. You must not reproduce, modify, copy or distribute in any way, in whole or in part, the contents of this document without Tencent Cloud's the prior written consent.

Trademark Notice

#### **C** Tencent Cloud

All trademarks associated with Tencent Cloud and its services are owned by Tencent Cloud Computing (Beijing) Company Limited and its affiliated companies. Trademarks of third parties referred to in this document are owned by their respective proprietors.

#### Service Statement

This document is intended to provide users with general information about Tencent Cloud's products and services only and does not form part of Tencent Cloud's terms and conditions. Tencent Cloud's products or services are subject to change. Specific products and services and the standards applicable to them are exclusively provided for in Tencent Cloud's applicable terms and conditions.

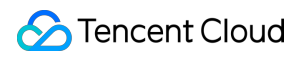

## **Contents**

AI [Optimization](#page-3-0)

Training Acceleration Engine [TACO-Training](#page-3-1)

[Deployment](#page-3-2) and Practices

## <span id="page-3-1"></span><span id="page-3-0"></span>AI Optimization Training Acceleration Engine TACO-Training Deployment and Practices

<span id="page-3-2"></span>Last updated: 2022-12-09 15:08:50

This document describes how to deploy and use TACO-Training on GPU instances.

## **Notes**

- Currently, TACO-Training is supported only by Cloud GPU Service.
- Currently, the three acceleration components of TACO-Training have been integrated into the same Docker image, which can be pulled at the following address:

ccr.ccs.tencentyun.com/qcloud/taco-training:cu112-cudnn81-py3-0.3.2

## **Directions**

#### **Preparing the instance environment**

- 1. Create at least two instances meeting the following requirements as instructed in Purchasing NVIDIA GPU Instance:
- **Instance**: We recommend you select the [Computing](https://www.tencentcloud.com/document/product/560/19701) GT4 GT4.41XLARGE948 8-card model.
- **Image**: Select CentOS 7.8 or Ubuntu 18.04 or later and select **Automatically install GPU driver on the backend** to use the automatic installation feature to install the GPU driver. Automatic installation of CUDA and cuDNN is not required for this deployment, and you can choose as needed.

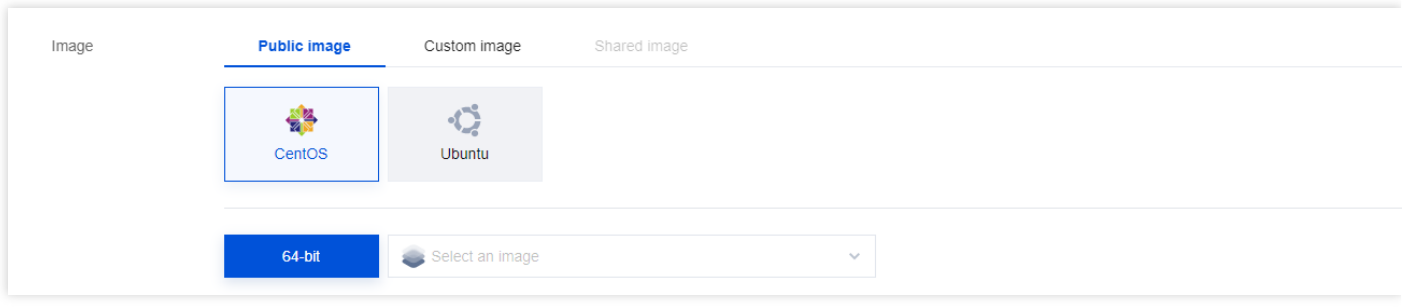

- **System disk**: We recommend you configure a system disk of 100 GB or above in size to store the Docker image and intermediate state files generated during training.
- 2. Install Docker as instructed in the corresponding document based on the operating system type of your instance:

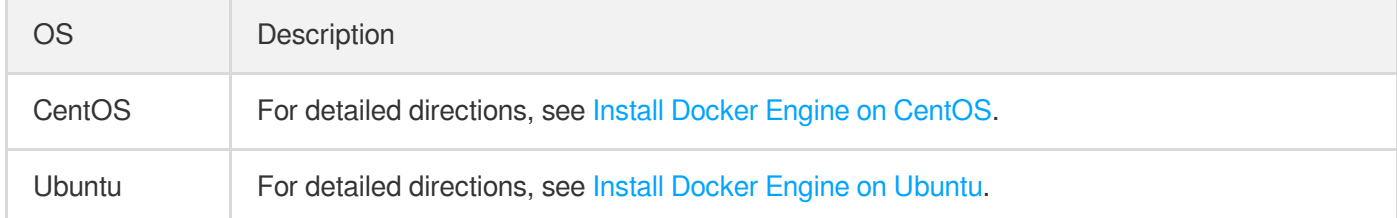

3. Install nvidia-docker as instructed in [Docker](https://docs.nvidia.com/datacenter/cloud-native/container-toolkit/install-guide.html#docker).

#### **Using TTF**

#### **Installation**

1. Run the following command as the root user and install TTF through a Docker image:

docker pull ccr.ccs.tencentyun.com/qcloud/taco-training:cu112-cudnn81-py3-0.3.2

2. Run the following command to start Docker:

```
docker run -it --rm --gpus all --shm-size=32g --ulimit memlock=-1 --ulimit stac
k=67108864 --name ttf1.15-gpu ccr.ccs.tencentyun.com/qcloud/taco-training:cu112
-cudnn81-py3-0.3.2
```
3. Run the following command to view the TTF version:

pip show ttensorflow

#### **Model adaptation**

#### **Dynamic embedding**

Below is the code for the native static embedding of TF and dynamic embedding of TTF:

- Native static embedding of TF
- Dynamic embedding of TTF

```
deep_dynamic_variables = tf.get_variable(
name="deep_dynamic_embeddings",
initializer=tf.compat.v1.random_normal_initializer(0, 0.005),
shape=[100000000, self.embedding_size])
deep sparse weights = tf.in.embedding lookup(
params=deep_dynamic_variables,
ids=ft_sparse_val,
name="deep_sparse_weights")
deep_embedding = tf.gather(deep_sparse_weights, ft_sparse_idx)
deep embedding = tf.reshape(deep_embedding,
shape=[self.batch_size, self.feature_num * self.embedding_size])
```
By comparing the code, you can see that TTF mainly modifies the following two parts:

- Embedding uses tf.dynamic\_embedding.get\_variable . For more information, see [tfra.dynamic\\_embedding.get\\_variable.](https://github.com/tensorflow/recommenders-addons/blob/master/docs/api_docs/tfra/dynamic_embedding/get_variable.md)
- Lookup uses tf.dynamic embedding.embedding lookup . For more information, see [tfra.dynamic\\_embedding.embedding\\_lookup.](https://github.com/tensorflow/recommenders-addons/blob/master/docs/api_docs/tfra/dynamic_embedding/embedding_lookup.md) For the detailed API documentation, see Module: [tfra.dynamic\\_embedding.](https://github.com/tensorflow/recommenders-addons/blob/master/docs/api_docs/tfra/dynamic_embedding.md)

#### **Mixed precision**

Mixed precision can be implemented by rewriting the code of the optimizer or modifying environment variables:

Through code modification:

opt = tf.train.experimental.enable\_mixed\_precision\_graph\_rewrite(opt)

Through environment variable modification:

export TF\_ENABLE\_AUTO\_MIXED\_PRECISION=1

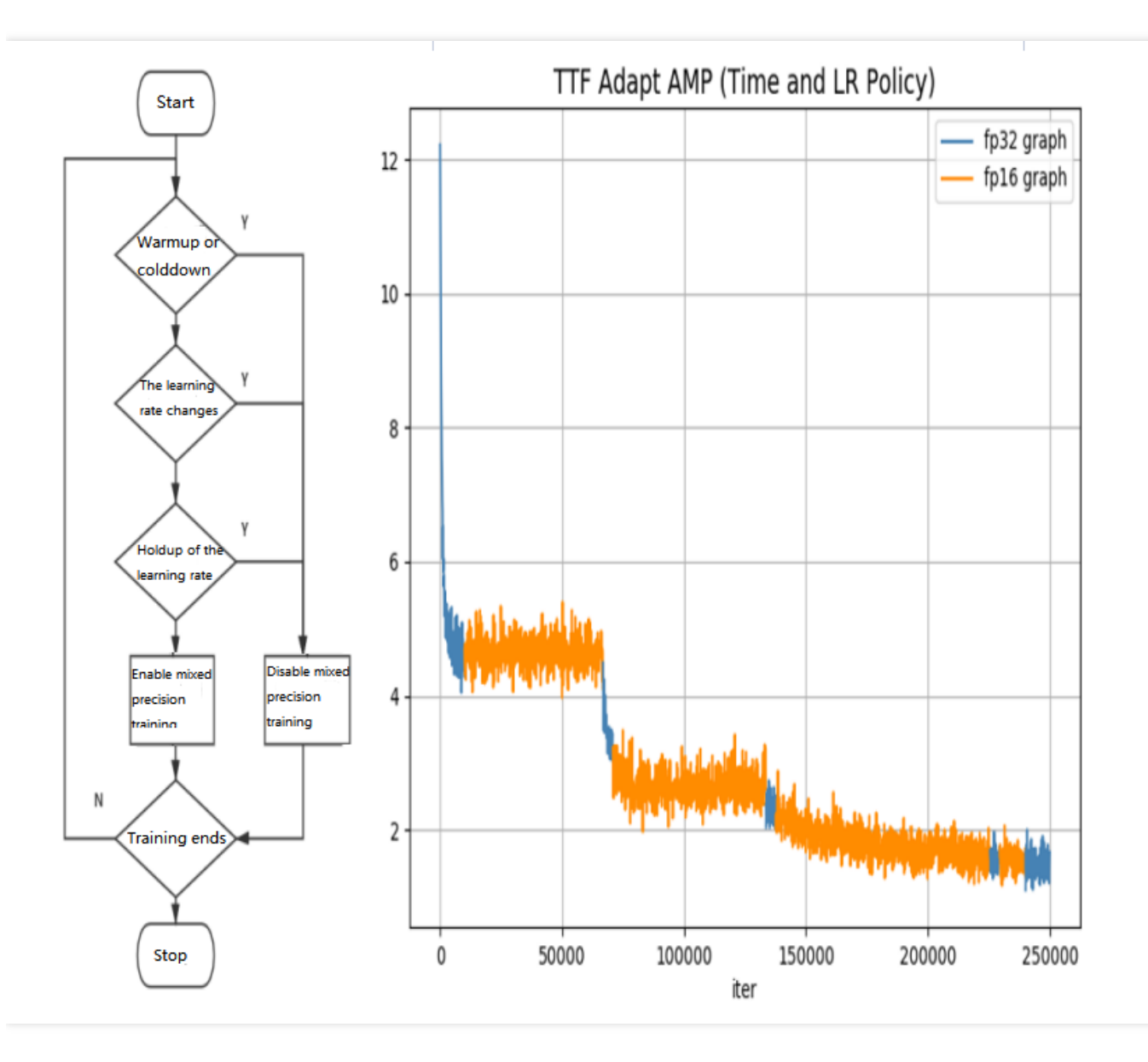

The loss change curve of resnet50 training with the ImageNet dataset by TTF at mixed precisions is as follows:

#### **XLA**

XLA can be configured through the code or environment variables:

Through code modification:  $\bullet$ 

```
config = tf.ConfigProto()
config.graph_options.optimizer_options.global_jit_level = tf.OptimizerOptions.O
N_1
sess = tf.Session(config=config)
```
Through environment variable modification: $\bullet$ 

TF\_XLA\_FLAGS=--tf\_xla\_auto\_jit=1

#### **Demo**

Before running the demo:

1. Run the following command to enter the demo directory:

```
cd /opt/dynamic-embedding-demo
```
2. Run the following command to download the dataset:

bash download\_dataset.sh

You can get started with TTF quick by using the following demo:

Show All

#### **benchmark**

展开&收起

This demo is used to compare and test the performance of the dynamic embedding and the native static embedding:

```
# Enter the `benchmark` directory
cd benchmark
# Run the demo according to the default configuration
python train.py
# You need to delete the local dataset cache files every time you modify `batch s
ize`.
rm -f .index .data-00000-of-00001
python train.py --batch_size=16384
# Use the static embedding and dynamic embedding to train the DeepFM model respec
tively
python train.py --batch_size=16384 --is_dynamic=False
python train.py --batch_size=16384 --is_dynamic=True
# Adjust the number of fully connected layers of the deep part
python train.py --batch_size=16384 --dnn_layer_num=12
```
#### **ps**

展开&收起

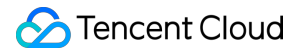

This demo shows how to use the dynamic embedding in  $ps$  mode.

cd ps && bash start.sh

#### **Estimator**

展开&收起

This demo shows how to use the dynamic embedding in estimator mode.

cd estimator && bash start.sh

#### **Using LightCC**

#### **Installation**

1. Run the following command as the root user and install LightCC through a Docker image:

docker pull ccr.ccs.tencentyun.com/qcloud/taco-training:cu112-cudnn81-py3-0.3.2

2. Run the following command to start Docker:

```
docker run --network host -it --rm --gpus all --privileged --shm-size=32g --uli
mit memlock=-1 --ulimit stack=67108864 --name lightcc ccr.ccs.tencentyun.com/qc
loud/taco-training:cu112-cudnn81-py3-0.3.2
```
3. Run the following command to view the LightCC version:

pip show light-horovod

#### **Note**

When the kernel protocol stack is used for NCCL network communication, or if the runtime environment of the HARP protocol stack is not configured, you need to move the  $/usr/lib/x86_64-linux-gnu/libnccl$ net.so file in the image to a path other than the system lib directory, such as the /root directory, as the system will check whether the HARP configuration file exists in a certain directory in the  $\Box$ ib directory during init and will report an error if the file doesn't exist.

#### **Environment variable configuration**

LightCC environment variables are as detailed below, which can be configured as needed:

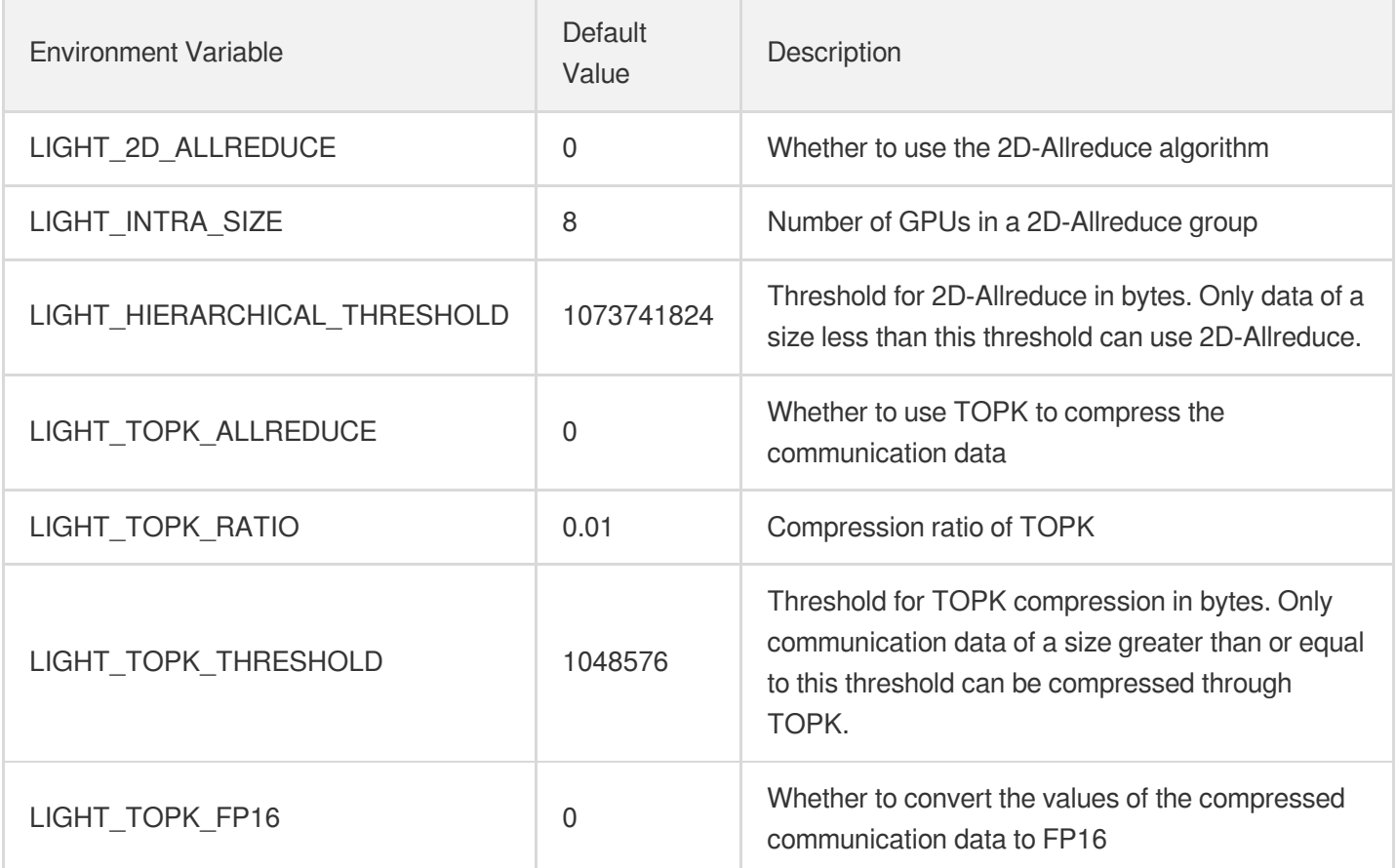

#### **Demo**

- 1. After creating two GPU instances, install LightCC and configure environment variables in the above steps.
- 2. Run the following commands in the container to configure passwordless SSH login for the instances:

```
# Allow the root user to use the SSH service and start the service (default por
t: 22)
sed -i 's/#PermitRootLogin prohibit-password/PermitRootLogin yes/' /etc/ssh/ssh
d_config
service ssh start && netstat -tulpn
```

```
# Change the default SSH port in the container to 2222 to avoid conflicts with th
e host
sed -i 's/#Port 22/Port 2222/' /etc/ssh/sshd_config
service ssh restart && netstat -tulpn
# Set `root passwd`
passwd root
```
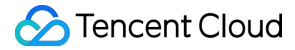

```
# Generate an SSH key
ssh-keygen
# Configure SSH to use port 2222 by default
# Create `~/.ssh/config`, add the following content, and save and exit the file:
# Note: The IP used here is the IP displayed in `ifconfig eth0` of the two instan
ces.
Host gpu1
hostname 10.0.2.8
port 2222
Host gpu2
hostname 10.0.2.9
port 2222
# Configure mutual passwordless login for the instances and local passwordless lo
gin for each instance
ssh-copy-id gpu1
ssh-copy-id gpu2
# Test whether passwordless login is configured successfully
ssh gpu1
ssh gpu2
```
#### 3. Run the following command to download the benchmark test script of Horovod:

```
wget https://raw.githubusercontent.com/horovod/horovod/master/examples/tensorfl
ow/tensorflow_synthetic_benchmark.py
```
4. Run the following command to start multi-server training benchmark based on ResNet-50:

/usr/local/openmpi/bin/mpirun -np 16 -H gpu1:8,gpu2:8 --allow-run-as-root -bind -to none -map-by slot -x NCCL\_ALGO=RING -x NCCL\_DEBUG=INFO -x HOROVOD\_MPI\_THREA DS\_DISABLE=1 -x HOROVOD\_FUSION\_THRESHOLD=0 -x HOROVOD\_CYCLE\_TIME=0 -x LIGHT\_2D\_ ALLREDUCE=1 -x LIGHT\_TOPK\_ALLREDUCE=1 -x LIGHT\_TOPK\_THRESHOLD=2097152 -x LD\_LIB RARY\_PATH -x PATH -mca btl\_tcp\_if\_include eth0 python3 tensorflow\_synthetic\_ben chmark.py --model=ResNet50 --batch-size=256

Here, the command parameters are used for an 8-card model. To configure another model, modify the  $-np$  and  $-$ H parameters. Other parameters are as detailed below:

- NCCL\_ALGO=RING : Select the ring algorithm as the communication algorithm in NCCL.
- NCCL\_DEBUG=INFO : Enable debugging output in NCCL.
- -mca btl\_tcp\_if\_include eth0 : Select the eth0 device as network device for MPI multi-server communication. As some ENIs cannot communicate, you need to specify the ENI if there are multiple ones; otherwise, an error will occur if MPI chooses an ENI that cannot communicate.

The reference throughput rates of LightCC multi-server training benchmark in two GT4.41XLARGE948 instances are as detailed below:

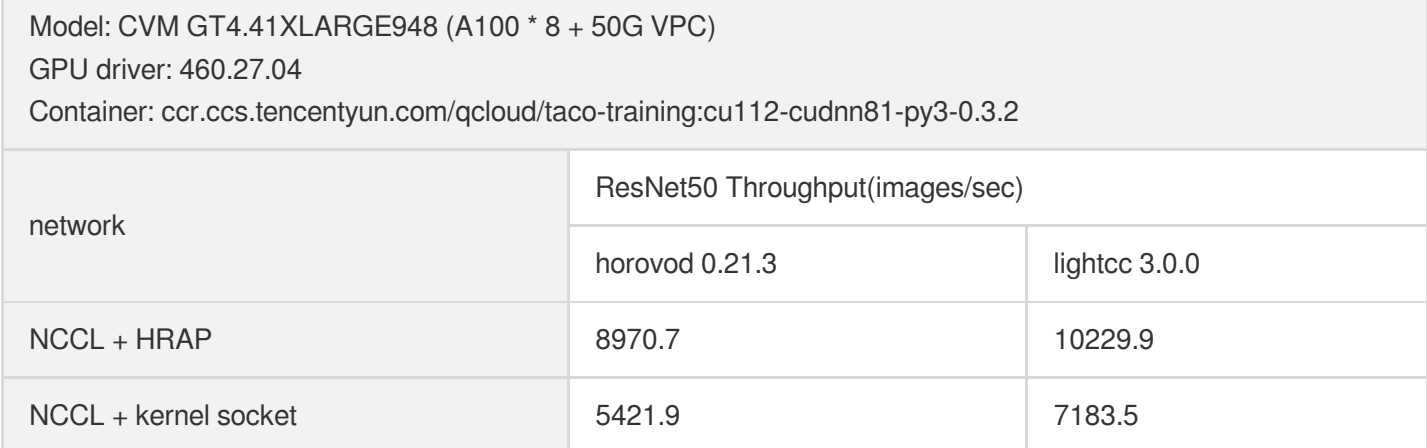

#### **Using HARP**

#### **Preparing the instance environment**

1. Run the following command as the root user to modify cmdline of the kernel and configure a 50 GB huge page memory.

```
sed -i '/GRUB_CMDLINE_LINUX/ s/"$/ default_hugepagesz=1GB hugepagesz=1GB hugepa
ges=50"/' /etc/default/grub
```
#### **Note**

```
You can configure hugepages=50 for an 8-card instance or hugepages= (number of GPU cards
* 5 + 10 for other models.
```
2. Run the following command based on your operating system version to make the configuration take effect and restart the instance:

- Ubuntu
- CentOS or TencentOS

```
sudo update-grub2 && sudo reboot
```
3. Bind ENIs as follows. The number of ENIs should be the same as the number of GPU cards.

3.1 Log in to the CVM [console](https://console.tencentcloud.com/cvm/index), select **More** > **IP/ENI** > **Bind ENI** on the right of the target instance.

3.2 In the **Bind ENI** pop-up window, select created ENIs or create new ones and bind them as needed. 3.3 Click **OK**.

4. Run the following command to initialize the configuration information.

curl -s -L http://mirrors.tencent.com/install/GPU/taco/harp\_setup.sh | bash

If the input result contains "Set up HARP successfully", and the ztcp\*.conf configuration file is generated in the /usr/local/tfabric/tools/config directory, the configuration has been completed successfully.

#### **Installation**

1. Run the following command as the root user and install HARP through a Docker image:

docker pull ccr.ccs.tencentyun.com/qcloud/taco-training:cu112-cudnn81-py3-0.3.2

2. Run the following command to start Docker:

```
docker run -it --rm --gpus all --privileged --net=host -v /sys:/sys -v /dev/hug
epages:/dev/hugepages -v /usr/local/tfabric/tools:/usr/local/tfabric/tools ccr.
ccs.tencentyun.com/qcloud/taco-training:cu112-cudnn81-py3-0.3.2
```
#### **Demo**

- 1. After creating two GPU instances, configure the instance environment and install HARP in the above steps.
- 2. Run the following commands in Docker to configure passwordless SSH login for the instances:

```
# Allow the root user to use the SSH service and start the service (default por
t: 22)
sed -i 's/#PermitRootLogin prohibit-password/PermitRootLogin yes/' /etc/ssh/ssh
d_config
service ssh start && netstat -tulpn
```
# Change the default SSH port in the container to 2222 to avoid conflicts with th e host

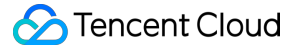

```
sed -i 's/#Port 22/Port 2222/' /etc/ssh/sshd_config
service ssh restart && netstat -tulpn
# Set `root passwd`
passwd root
# Generate an SSH key
ssh-keygen
# Configure SSH to use port 2222 by default
# Create `~/.ssh/config`, add the following content, and save and exit the file:
# Note: The IP used here is the IP displayed in `ifconfig eth0` of the two instan
ces.
Host gpu1
hostname 10.0.2.8
port 2222
Host gpu2
hostname 10.0.2.9
port 2222
# Configure mutual passwordless login for the instances and local passwordless lo
gin for each instance
ssh-copy-id gpu1
ssh-copy-id gpu2
# Test whether passwordless login is configured successfully
ssh gpu1
ssh gpu2
```
#### 2. Run the following command to download the benchmark script of Horovod:

wget https://raw.githubusercontent.com/horovod/horovod/master/examples/tensorfl ow/tensorflow\_synthetic\_benchmark.py

3. Run the following command to start multi-server training benchmark based on ResNet-50:

```
/usr/local/openmpi/bin/mpirun -np 16 -H gpu1:8,gpu2:8 --allow-run-as-root -bind
-to none -map-by slot -x NCCL_ALGO=RING -x NCCL_DEBUG=INFO -x HOROVOD_MPI_THREA
DS_DISABLE=1 -x HOROVOD_FUSION_THRESHOLD=0 -x HOROVOD_CYCLE_TIME=0 -x LIGHT_2D_
ALLREDUCE=1 -x LIGHT_TOPK_ALLREDUCE=1 -x LIGHT_TOPK_THRESHOLD=2097152 -x LD_LIB
```
RARY\_PATH -x PATH -mca btl\_tcp\_if\_include eth0 python3 tensorflow\_synthetic\_ben chmark.py --model=ResNet50 --batch-size=256

Here, the command parameters are used for an 8-card model. To configure another model, modify the  $\vert$ -np and  $\vert$ -H parameters. Other parameters are as detailed below:

- NCCL\_ALGO=RING : Select the ring algorithm as the communication algorithm in NCCL.
- NCCL\_DEBUG=INFO : Enable debugging output in NCCL. After it is enabled, HARP will output the following content:

[0] NCCL INFO Channel 00 : 1[b010] -> 0[b010] [send] via NET/Tencent\_zTCP/0 NCCL INFO Channel 01 : 1[b010] -> 0[b010] [send] via NET/Tencent\_zTCP/0

-mca btl\_tcp\_if\_include eth0 : Select the eth0 device as network device for MPI multi-server communication. As some ENIs cannot communicate, you need to specify the ENI if there are multiple ones; otherwise, an error will occur if MPI chooses an ENI that cannot communicate. After NCCL initialization, you can view the network output:

## NCCL INFO Using network Tencent\_zTCP

4. HARP is integrated to NCCL as a plugin and is enabled automatically without any configuration required. To disable HARP, run the following command in the container:

```
mv /usr/lib/x86_64-linux-gnu/libnccl-net.so /usr/lib/x86_64-linux-gnu/libnccl-n
et.so_bak
```